# **ADD EXPENSE ATTENDEES**

Some expenses require a list of attendees to document the individuals for whom the expense paid. This includes expense types such as Group Lodging, Group Food & Beverage, etc.

## **NAVIGATION**

Access UF GO via **ONE.UF**, **myUFL**, or the **SAP Concur mobile app**

- **ONE.UF**: Log in to https://one.ufl.edu > Select **UF GO** under the Faculty/Staff section.
- **myUFL**: my.ufl.edu > My Self Service > **UF GO Travel and PCard**

**Note**: If you are already signed-in to myUFL or other UF system, this step will automatically skip.

### **LOGGING IN**

- 1. Enter gatorlink@ufl.edu and click **Next**
- 2. Click **Sign in with University of Florida SSO**
- 3. Enter **UF gatorlink** and **password**

Review the **[Create and Submit a Travel Expense Report](https://training.hr.ufl.edu/instructionguides/ufgo/5_1_Create_and_Submit_Travel_Expense_Report_UFGO.pdf)** instruction guide for detailed steps.

Add Attendees  $\overline{\bullet}$ 

## **ADD EXPENSE ATTENDEES**

#### **STEPS**

- 1. Click on **Create New Report** on the **Expense** module
- 2. Complete the required fields (red asterisk) in the report header
- 3. Click on **Next**
- 4. Click on **Add New Expense**
- 5. Click on the **Create New Expense tab**
- 6. Search or select from the expense options the expense you wish to add
- 7. Complete the required fields (red asterisk) for the expense
- 8. Click the **Attendees** link
- 9. Click the **Add** button
- 10. Click on the **Attendee Type** and select the option that best matches
- 11. Search by **Attendee Name**: last name, first name.
	- o If available, click the check box and **Add to List**
	- o If no search results, click **Add**

Once selected you should see confirmation that an attendee was added.

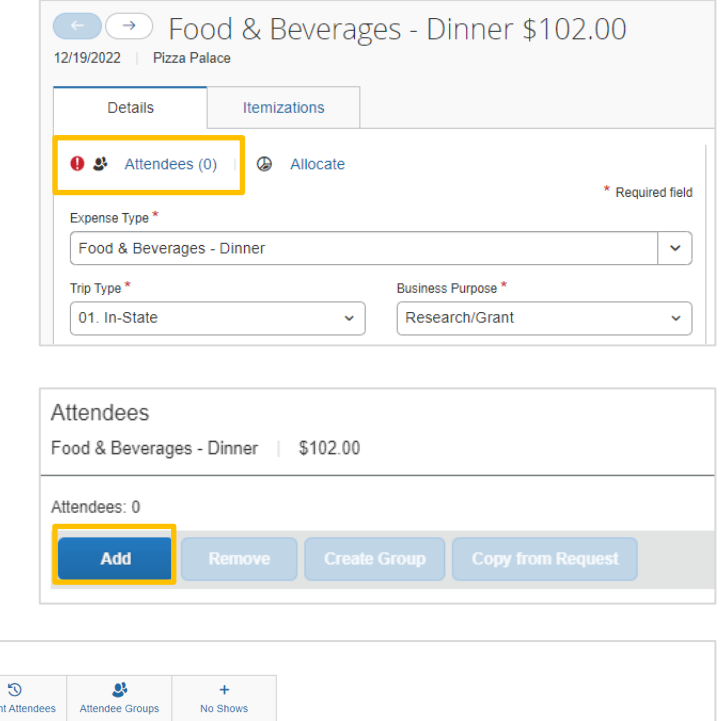

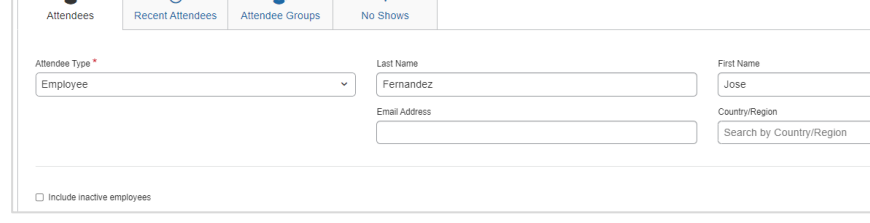

- 12. Save expense once all attendees are added (including the user if their costs are included in the expense)
	- o The system uses attendee information to calculate the per person amount.

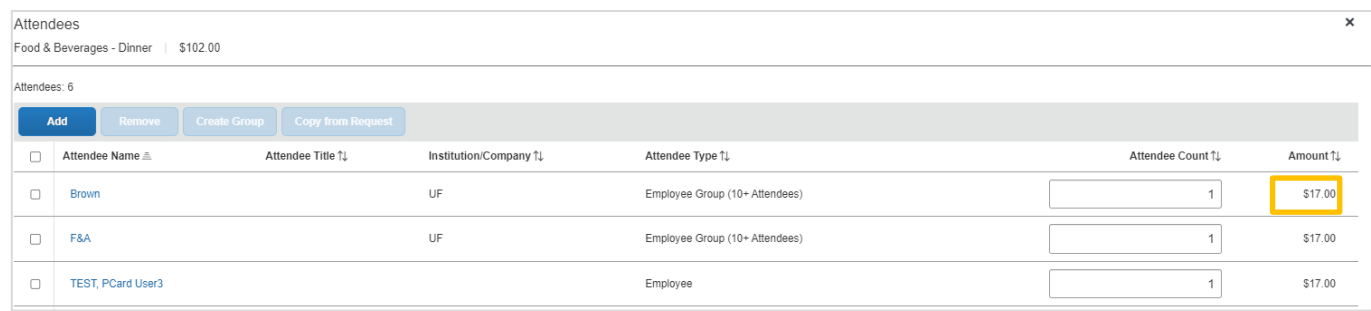

#### **ADDITIONAL FEATURES**

- **Attendee Groups**: A user can set attendee groups under their Profile Settings. This option can be time-saver when creating expenses for a group of people
- **Manage Receipts**: Use this feature to include a list of attendees that are more than 10 as an attachment

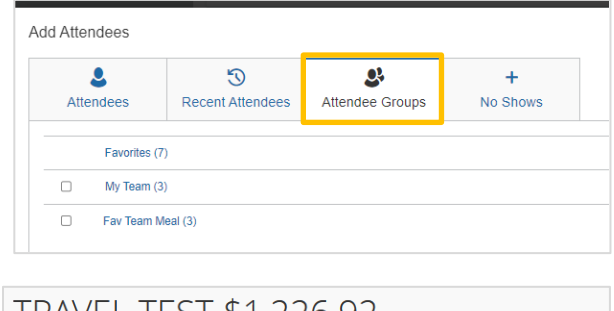

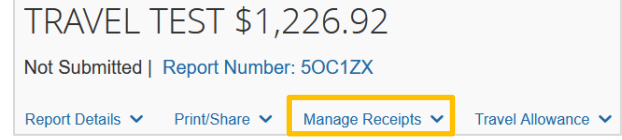

## **FOR ADDITIONAL ASSISTANCE**

**Technical Issues** The UF Computing Help Desk 352-392-HELP [helpdesk.ufl.edu](http://helpdesk.ufl.edu/)

**Travel Policies and Directives** Travel Office 352-392-1241 travel@ufl.edu

#### **PCard Policies & Questions** PCard Team 352-392-1331 [pcard@ufl.edu](mailto:pcard@ufl.edu)